## **Overview**

### Function Description

CH343G is a USB bus adapter chip, which can convert USB to a high-speed asynchronous serial port, supports automatic identification and dynamic self-adaptation of communication baud rate of 115200bps and below, and provides commonly-used MODEM contact signals to

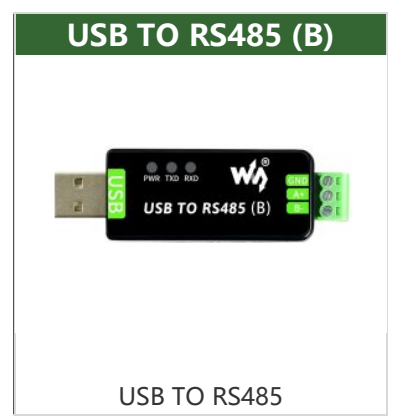

expand asynchronous serial ports for computers. It can upgrade a common serial device or MCU directly to a USB bus.

### Parameter

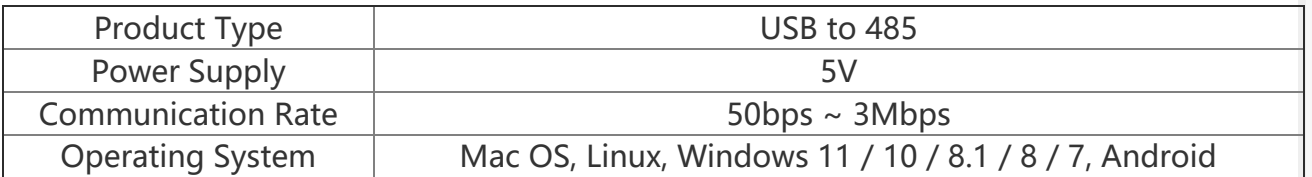

# How to Use

# Windows

#### CDC Driver

The default driver of the computer is the CDC driver, which can be viewed through the device manager.

↓ Dorts (COM & LPT)

USB-Enhanced-SERIAL CH343 (COM3)

The software flow control is set by default. If you need to use CDC hardware flow, you need to connect the CFG of the board to EN (power-on self-test).

#### VCP Driver

The VCP driver is a manufacturer's driver and needs to be installed by itself. After installation, it can be viewed through Device Manager.

■ 端口 (COM 和 LPT) USB-Enhanced-SERIAL CH343 (COM38). ■ 通信端口 (COM1)

The default setting is software flow control. If you need to use VCP hardware flow, you can open it directly through the serial debugging assistant.

#### Linux/RPI

Taking RPI as an example, you can use the default driver. After connecting the device, you can use the following command to query the serial device name:

ls /dev/tty\*

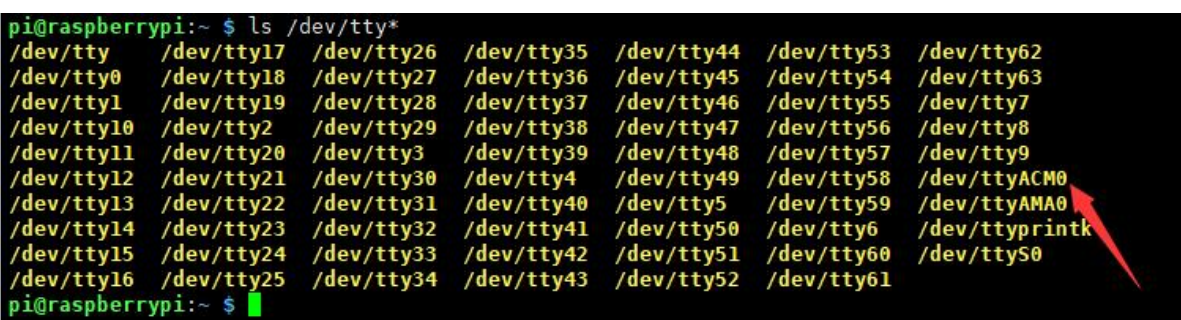

For example: use [minicom](https://www.waveshare.com/wiki/Raspberry_Pi_Tutorial_Series:_Serial) **d** to open UART0, then the command line input.

minicom ‐D /dev/ttyACM0

### **MacOS**

- Please download and [install](https://files.waveshare.com/upload/0/04/CH34XSER_MAC.7z) the driver  $\Phi$  first.
- Click to learn how to [install](https://files.waveshare.com/upload/1/1a/CH34X_DRV_INSTALL_INSTRUCTIONS.pdf) the driver  $\mathbb{F}$ .
- After installation, please open the assistant. (The serial debugging assistant can be downloaded directly by MAC.)

### Android

- The Android [software](https://files.waveshare.com/upload/2/22/WCHUARTDemo_V1.3.7z)  $\Phi$ , download and decompress it and install it.
- 1. Open the APP and click Scan Device. 2. Click the scanned device. 3.

Set the parameters to use.

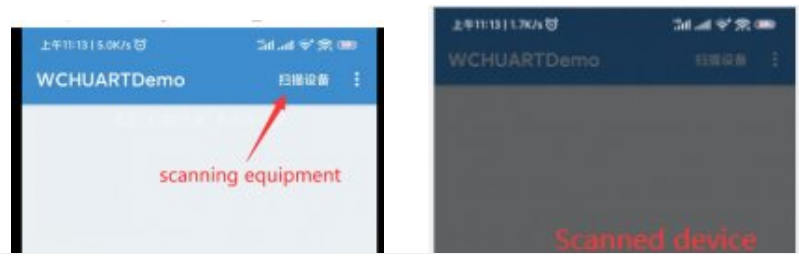

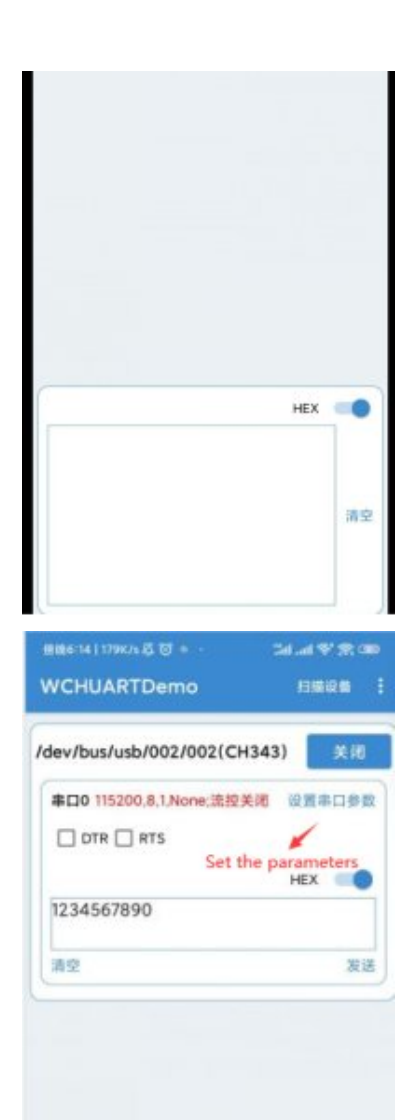

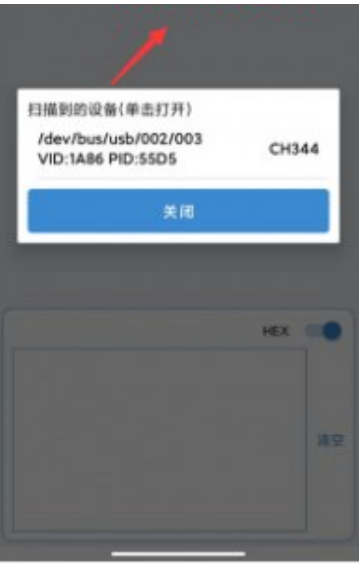

## Resource

- [CH343 Datasheet](https://files.waveshare.com/upload/a/a3/CH343DS1-en.PDF) 配
- [SSCOM software](https://files.waveshare.com/upload/5/5f/Sscom.7z)
- [CH343 VCP driver for Windows](https://files.waveshare.com/upload/f/f1/CH343SER.7z)

HEX 6

清空

- [Android APP](https://files.waveshare.com/upload/2/22/WCHUARTDemo_V1.3.7z)
- [MAC Driver](https://files.waveshare.com/upload/0/04/CH34XSER_MAC.7z)

# Support

#### Technical Support

If you need technical support or have any feedback/review, please click the **Submit Now** button to submit a ticket, Our support team will check and reply to you within 1 to 2 working days. Please be patient as we make every effort to help you to resolve the issue.

Working Time: 9 AM - 6 AM GMT+8 (Monday to Friday)

#### [Submit](https://support.waveshare.com/hc/en-us/requests/new) Now